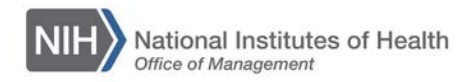

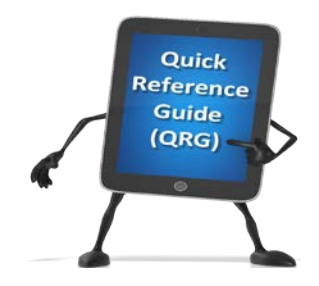

## *TALX – The Work Number*  **How to create a salary key**

#### **SALARY KEY:**

 Some verifiers will request that you create a salary key in order to obtain your income information. Once you have created your one-time use salary key, you will need to provide it to the verifier. If you have any questions 996-7566 or 1-800-424-0253 (TTY – Deaf). Agents are available Monday through Friday 7am to 8pm CT. or need assistance, visit www.theworknumber.com or call The Work Number Client Service Center at 1-800-

#### **LOGIN TO TALX (THE WORK NUMBER) AS AN EMPLOYEE**

- 1. Select " I'm an employee from the left menu"
- 2. Then click on "Enter Site" in the middle of the page as shown below

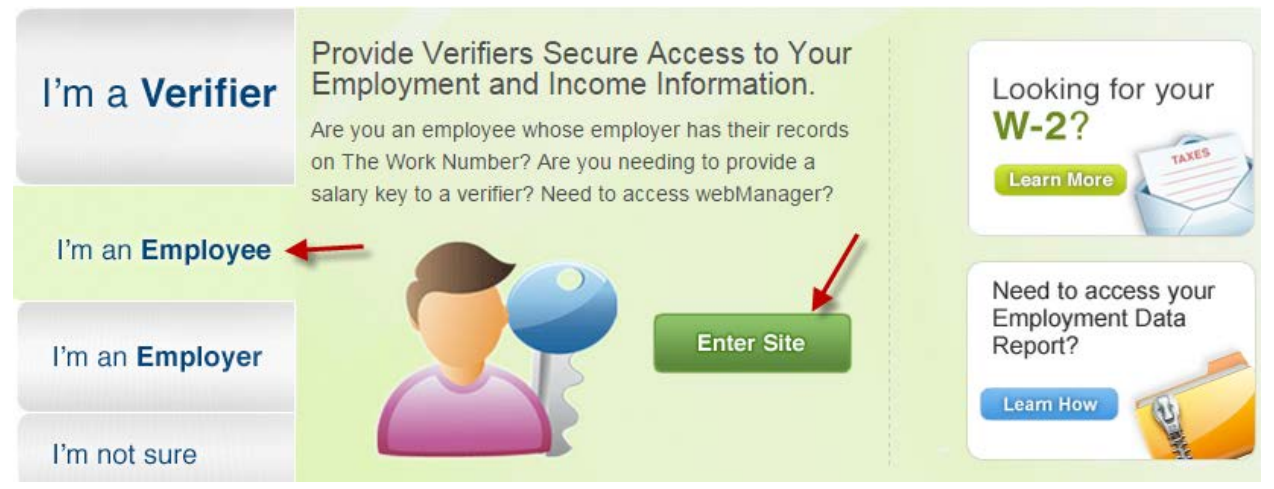

- 3. Enter the HHS Employer Name or Code **14775**
- 4. Click on "log in"

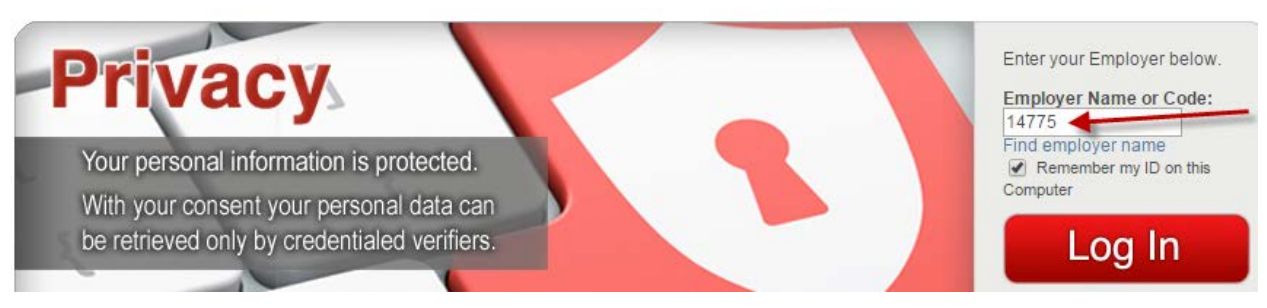

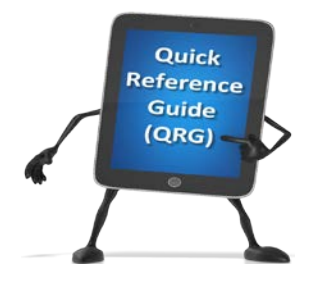

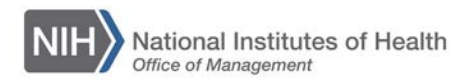

## *TALX – The Work Number*  **How to create a salary key**

 5. Select I want to use other accounts features as shown below 

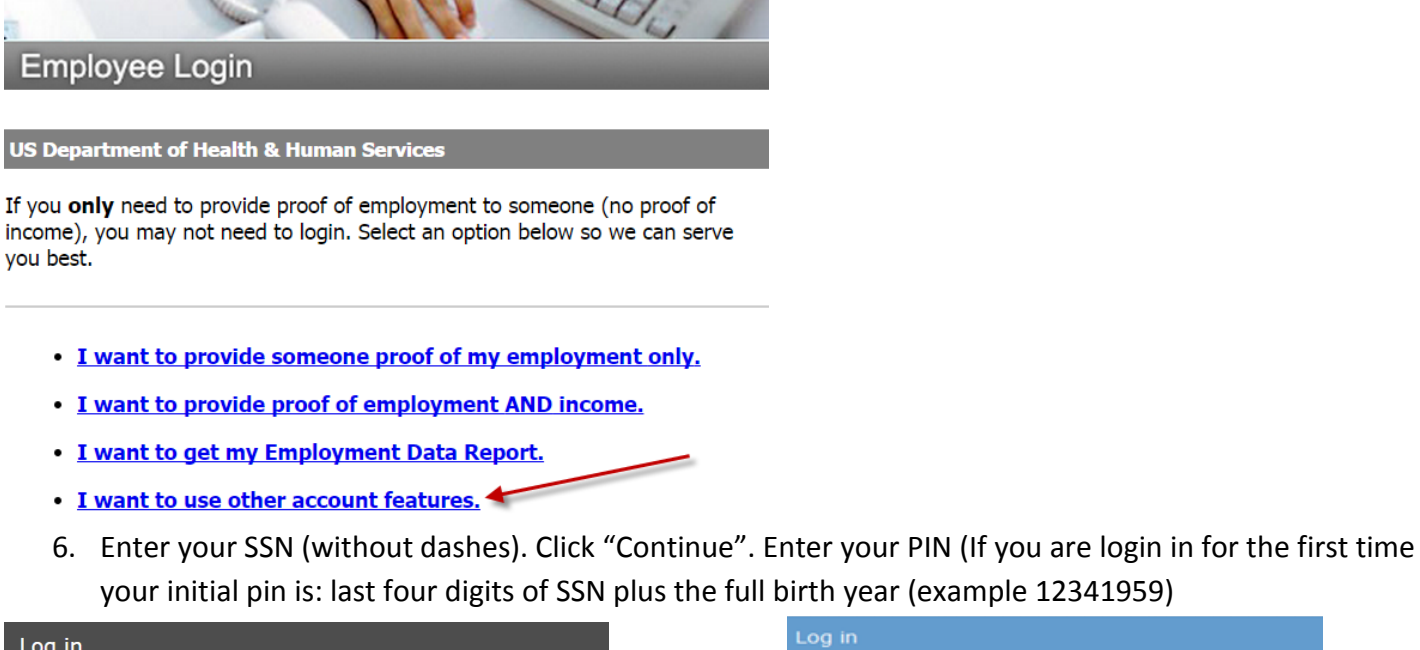

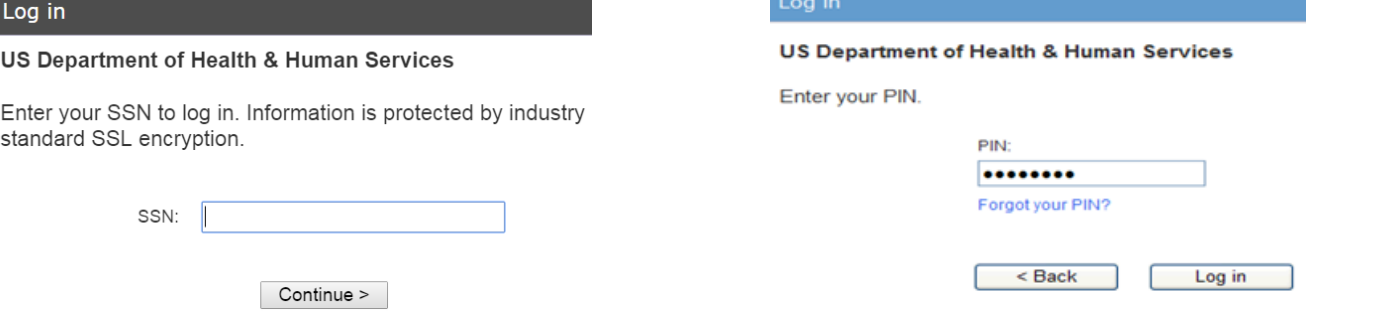

#### **ENROLL IN ENHANCED SECURITY FOR TALX**

 This step is required to access the system. You will be prompted when you are trying to login in for the first time.

- 1. Follow the step by steps guide "How to Complete the Risk-Based Authentication -Enhanced Security [Enrollment"](http://www.theworknumber.com/Authentication/HelpTWNEEER/docs/RSA_enroll_employee.pdf) (located here: [http://www.theworknumber.com/Authentication/HelpTWNEEER/docs/RSA\\_enroll\\_employee.pdf\)](http://www.theworknumber.com/Authentication/HelpTWNEEER/docs/RSA_enroll_employee.pdf)
- 2. You will be asked to change your original pin once you complete the Risk-Based Authentication

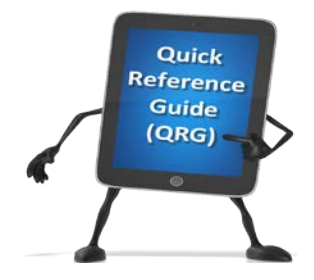

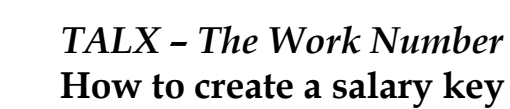

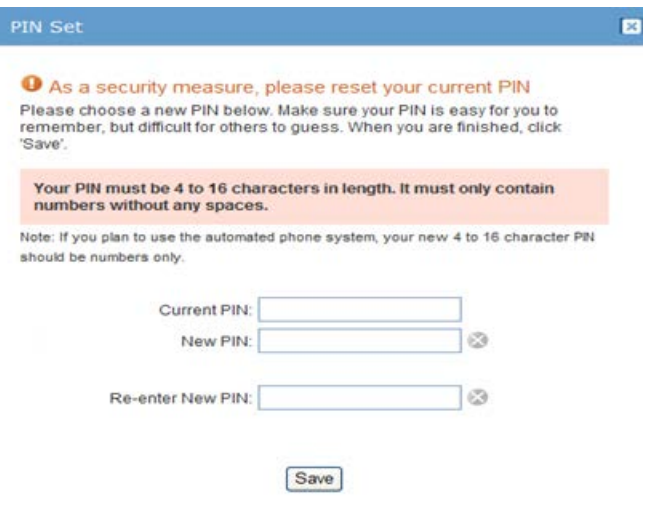

National Institutes of Health<br>Office of Management

**NIH** 

### **CREATE A SALARY KEY**

1. From the main Menu under Verification select "Create a Salary Key"

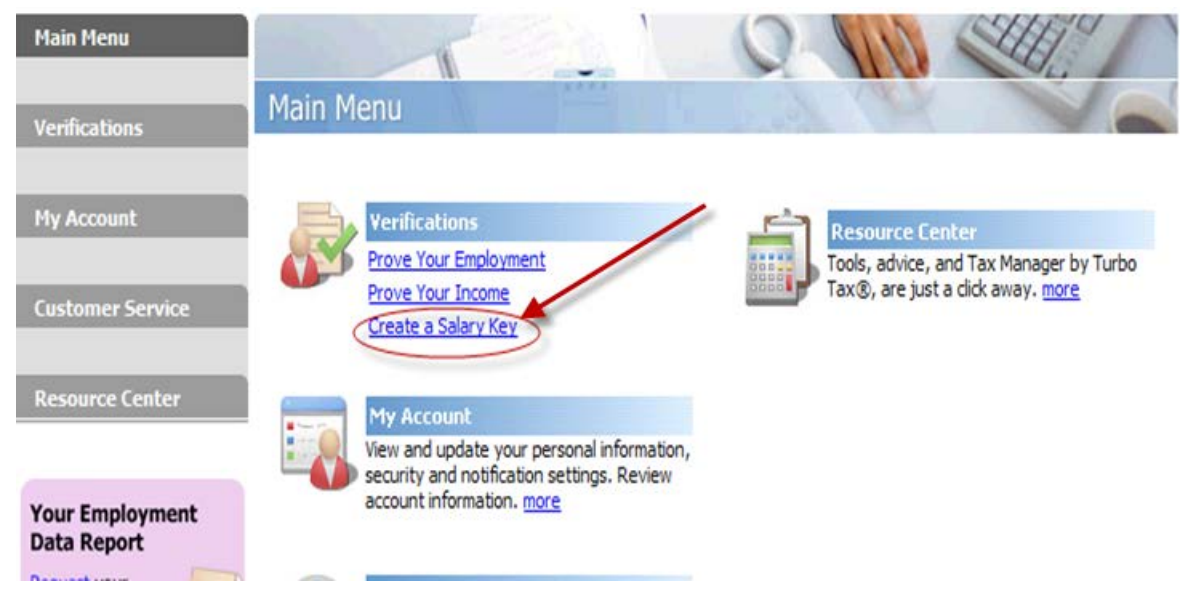

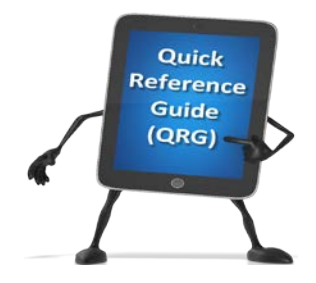

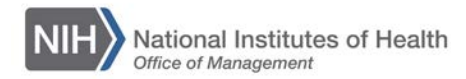

# **TALX - The Work Number** How to create a salary key

2. This will take you to the screen below and click on Create a Salary Key button

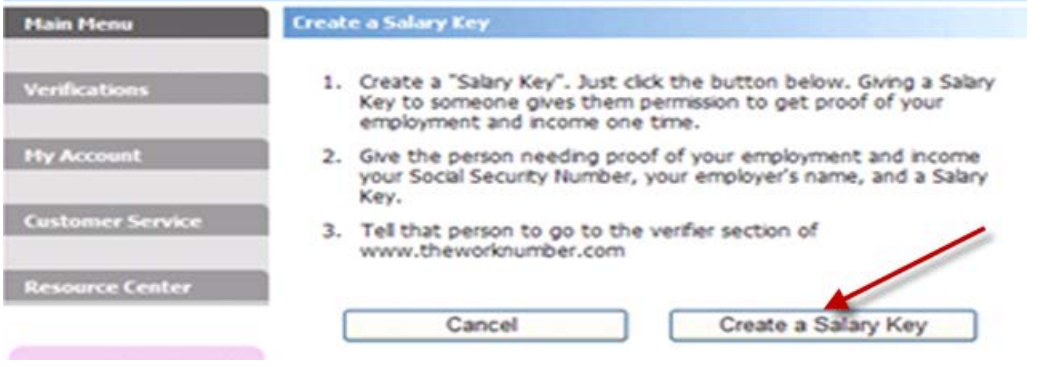

3. The next screen will display the Salary Key. From here you can email, print, or delete it. This is the number you can provide to verifiers in order to obtain your income information.

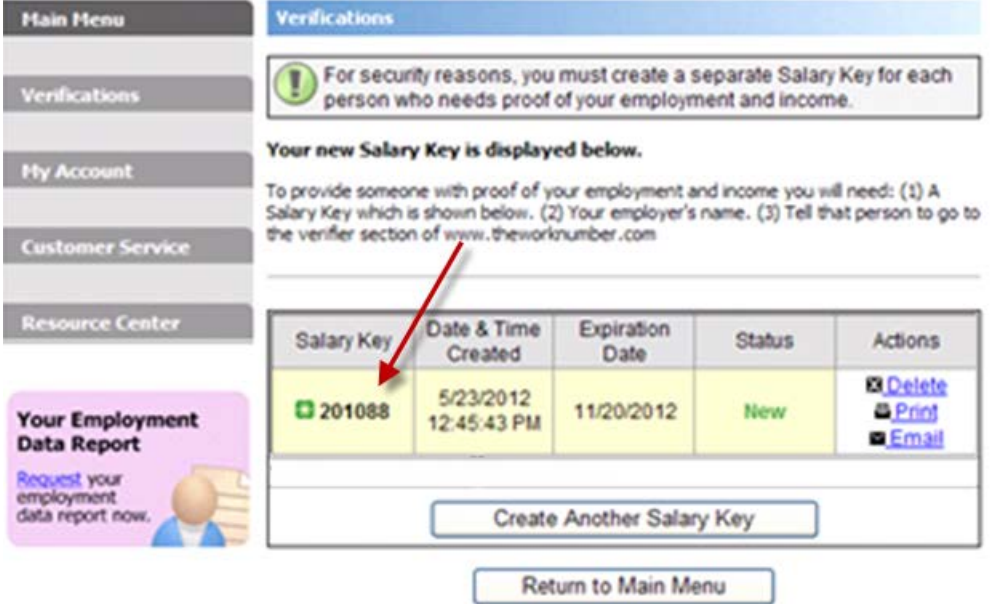